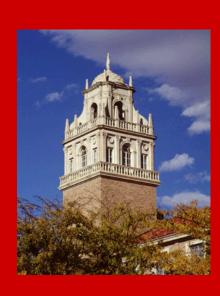

# TimeClock Plus Approver Basics

Kyle Bell, Senior Analyst, Payroll & Tax Services Yuren "Kurt" Diaz, Section Manager, Payroll & Tax Services

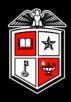

What is an approver responsible for?

#### What is an approver responsible for?

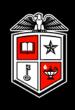

- Adding, editing and deleting time segments, when necessary, based on departmental guidelines
- Correcting and approving missed punches
- Correcting conflicting segments
- Approving time
- Ensuring all of the above has been completed <u>prior</u> to the payroll export deadline set forth by your department

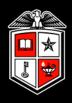

# Accessing TimeClock Plus

#### Accessing TimeClock Plus

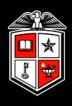

#### WebManager

https://timeclock.texastech.edu/manager30/

Log in using your eraider credentials.

#### Browser recommendations:

- Firefox
- Chrome
- Internet Explorer 8 and above

#### TimeClock Plus Approver Basics

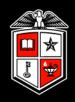

# Employee Data

#### Employee Data

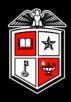

#### Employee and position information can be viewed but not updated

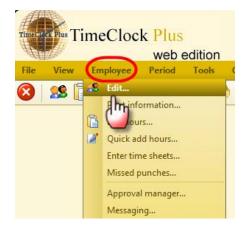

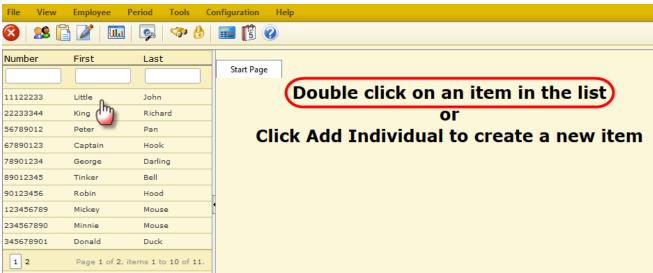

#### Employee Data

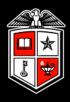

#### Basic employee information is located on the Info tab

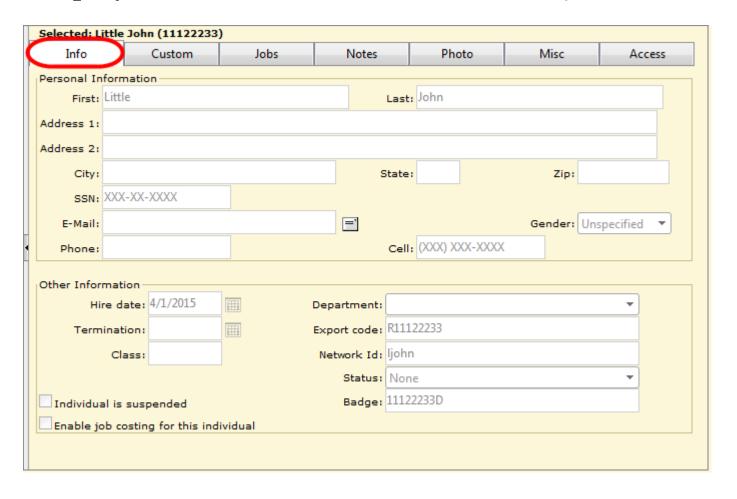

#### Employee Data

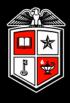

#### Position and leave codes (if eligible) are located on the Jobs tab

| Selected: Little John (11122233) |          |                |                   |       |           |          |              |          |             |  |
|----------------------------------|----------|----------------|-------------------|-------|-----------|----------|--------------|----------|-------------|--|
| Info                             |          | Custom Jobs    |                   | Notes | Ph        | oto      | Misc         |          | Access      |  |
| Defaul                           | t Code   | Description    |                   | Rate  | Clockable | Earns    | Ovt Counts ( | Ovt Cost | Code Track1 |  |
|                                  | 17       | ORL-Organ D    | onor Leave        | 0.00  |           |          |              | <b>V</b> | None        |  |
|                                  | 18       | PTC-Education  | nal Activities    | 0.00  |           |          |              | <b>V</b> | None        |  |
|                                  | 19       | RDC-Red Cros   | ss Leave          | 0.00  |           |          |              | <b>V</b> | None        |  |
|                                  | 20       | RGH-Hours W    | orked             | 0.00  |           | <b>V</b> | <b>√</b>     | <b>V</b> | None        |  |
|                                  | 22       | SCK-Sick Leav  | /e                | 0.00  |           |          |              | <b>V</b> | None        |  |
|                                  | 23       | SEL-Service Ex | ccellence Leave A | 0.00  |           |          |              | <b>V</b> | None        |  |
|                                  | 26       | SLE-Sick Leav  | e Exception       | 0.00  |           |          |              | <b>V</b> | None        |  |
|                                  | 27       | SLP-Sick Leav  | e Pool            | 0.00  |           |          |              | <b>V</b> | None        |  |
|                                  | 28       | VAC-Vacation   | Pay               | 0.00  |           |          |              | <b>V</b> | None        |  |
|                                  | 29       | VOT-Voting     |                   | 0.00  |           |          |              | <b>V</b> | None        |  |
|                                  | 30       | RLT-Reserve    | Law Offcr Leave   | 0.00  |           |          |              | <b>V</b> | None        |  |
| <b>V</b>                         | 19471700 | Sr Specialist  |                   | 14.18 | <b>√</b>  | <b>V</b> | <b>√</b>     | <b>V</b> | None        |  |

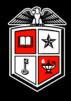

#### Change Criteria to include terminated or suspended employees

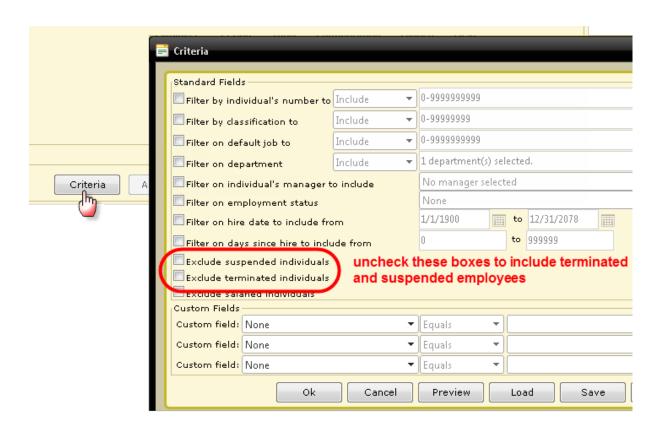

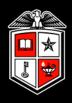

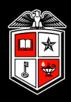

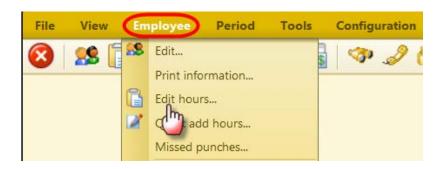

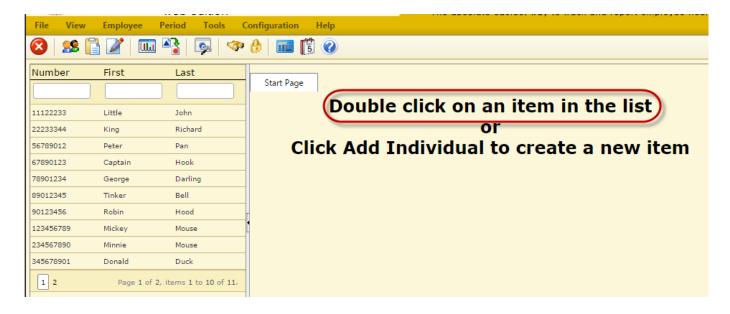

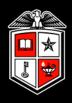

Hours are displayed for weeks in an "open" status. Weeks (Sunday - Saturday) remain "open" until the payroll export has been processed for that pay period.

| Number   | First     | Last                    | Name: Little John (11122233) |                 |                    |                 |                              |              | Hours: 57 Hours 0 Mins |  |  |
|----------|-----------|-------------------------|------------------------------|-----------------|--------------------|-----------------|------------------------------|--------------|------------------------|--|--|
|          |           |                         | Edited                       | B Time In       | Time Out           | Position        |                              | Hours Rate T | otal Week Tot          |  |  |
| 11122233 | Little    | John                    | Y                            | 2/15/2016 09:00 | O AM 2/15/2016 05: | :00 PM 26666600 | - HSC Test Posn NON Ben Elig | 8:00 0.00 8  | 3:00                   |  |  |
| 2233344  | King      | Richard                 | Y                            | 2/16/2016 08:00 | AM 2/16/2016 12:   | :00 PM 26666600 | - HSC Test Posn NON Ben Elig | 4:00 0.00 4  | l:00                   |  |  |
| 6789012  | Peter     | Pan                     | <b>Y</b>                     | 2/16/2016 01:00 | PM 2/16/2016 05    | :00 PM 26666600 | - HSC Test Posn NON Ben Elig | 4:00 0.00 4  | l:00                   |  |  |
| 7890123  | Captain   | Hook                    | <b>Y</b>                     | 2/17/2016 08:00 | AM 2/17/2016 12:   | :30 PM 26666600 | - HSC Test Posn NON Ben Elig | 4:30 0.00 4  | l: 30                  |  |  |
| 8901234  | George    | Darling                 | Y                            | 2/17/2016 01:30 | PM 2/17/2016 05:   | :00 PM 26666600 | - HSC Test Posn NON Ben Elig | 3:30 0.00 3  | 3:30                   |  |  |
| 9012345  | Tinker    | Bell                    | Y                            | 2/18/2016 08:00 | AM 2/18/2016 12:   | :00 PM 26666600 | - HSC Test Posn NON Ben Elig | 4:00 0.00 4  | l: 00                  |  |  |
| 0123456  | Robin     | Hood                    | Y                            | 2/18/2016 01:00 | PM 2/18/2016 05:   | :00 PM 26666600 | - HSC Test Posn NON Ben Elig | 4:00 0.00 4  | 1:00                   |  |  |
| 23456789 | Mickey    | Mouse                   | Y                            | 2/19/2016 08:00 | AM 2/19/2016 12:   | :00 PM 26666600 | - HSC Test Posn NON Ben Elig | 4:00 0.00 4  | 1:00                   |  |  |
| 34567890 | Minnie    | Mouse                   | Y                            | 2/19/2016 01:00 | PM 2/19/2016 05:   | :00 PM 26666600 | - HSC Test Posn NON Ben Elig | 4:00 0.00 4  | 1:00 40:               |  |  |
| 45678901 | Donald    | Duck                    | Y                            | 2/22/2016 08:00 | O AM 2/22/2016 01: | :00 PM 26666600 | - HSC Test Posn NON Ben Elig | 5:00 0.00 5  | 5:00                   |  |  |
|          | Donaid    | Duck                    | Y                            | 2/22/2016 02:00 | PM 2/22/2016 05:   | :00 PM 26666600 | - HSC Test Posn NON Ben Elig | 3:00 0.00 3  | 3:00                   |  |  |
| 1 2      | Page 1 of | 2, items 1 to 10 of 11. | Y                            | 2/23/2016 08:00 | O AM 2/23/2016 05: | :00 PM 26666600 | - HSC Test Posn NON Ben Elig | 9:00 0.00 9  | 0:00 17:0              |  |  |

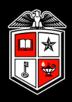

# Hours in a "closed" week may be viewed by selecting the **History** button and time period desired

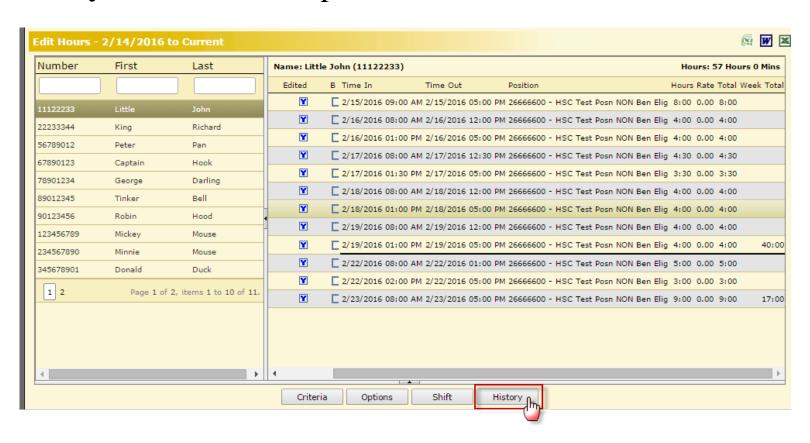

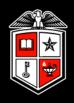

Each clock operation is rounded to the <u>quarter</u> hour, rounding up at 8 minutes.

#### For example:

- Employee clocks in at 8:03 Time recorded for pay purposes is 8:00
- Employee clocks in at 8:09 Time recorded for pay purposes is 8:15

| 0 N | 1 I | Note Edited | ( | Time In   | 4        | Actual In | 10       | Time Out  |          | Actual Out |       |    |
|-----|-----|-------------|---|-----------|----------|-----------|----------|-----------|----------|------------|-------|----|
| ~   |     |             | С | 7/28/2014 | 08:00 AM | 7/28/2014 | 07:57 AM | 7/28/2014 | 12:45 PM | 7/28/2014  | 12:50 | РМ |
| ~   |     |             |   | 7/28/2014 | 01:45 PM | 7/28/2014 | 01:47 PM | 7/28/2014 | 05:00 PM | 7/28/2014  | 05:03 | РМ |
| •   |     |             | С | 7/29/2014 | 08:00 AM | 7/29/2014 | 07:59 AM | 7/29/2014 | 01:15 PM | 7/29/2014  | 01:08 | РМ |
| ~   |     |             | С | 7/29/2014 | 02:15 PM | 7/29/2014 | 02:08 PM | 7/29/2014 | 05:00 PM | 7/29/2014  | 05:03 | РМ |
| ~   |     |             | С | 7/30/2014 | 08:00 AM | 7/30/2014 | 07:59 AM | 7/30/2014 | 12:45 PM | 7/30/2014  | 12:49 | РМ |
| V   |     |             | С | 7/30/2014 | 01:45 PM | 7/30/2014 | 01:47 PM | 7/30/2014 | 05:00 PM | 7/30/2014  | 05:01 | РМ |

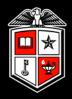

To view the "Actual" time clocked in, as well as rounded time, click on the *Options* button

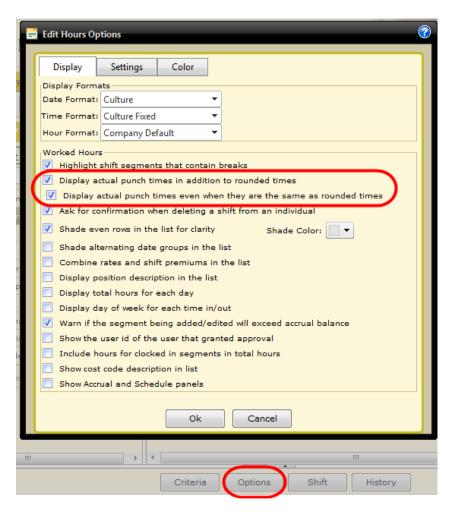

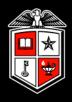

# Various options and settings are available based on personal preference

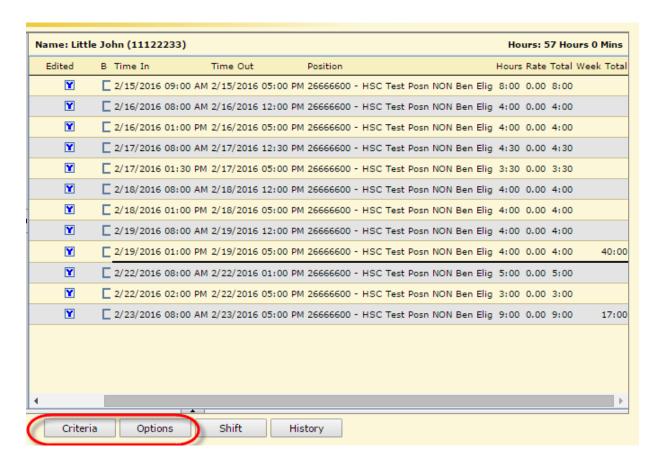

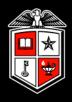

#### Change Criteria to include terminated or suspended employees

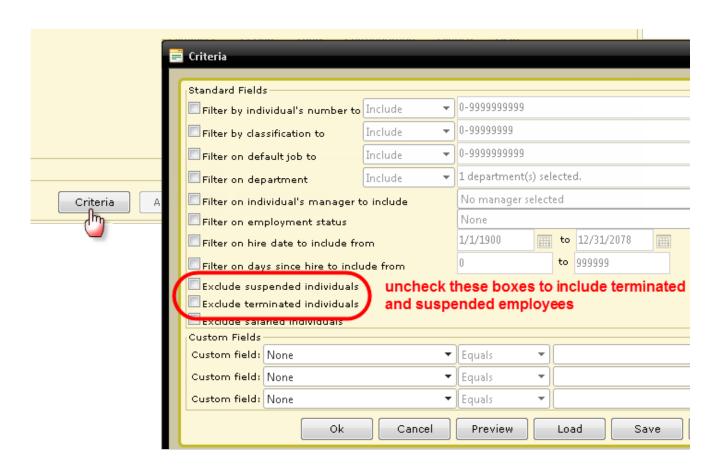

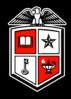

#### Accrual balances (if applicable) can be shown for employees.

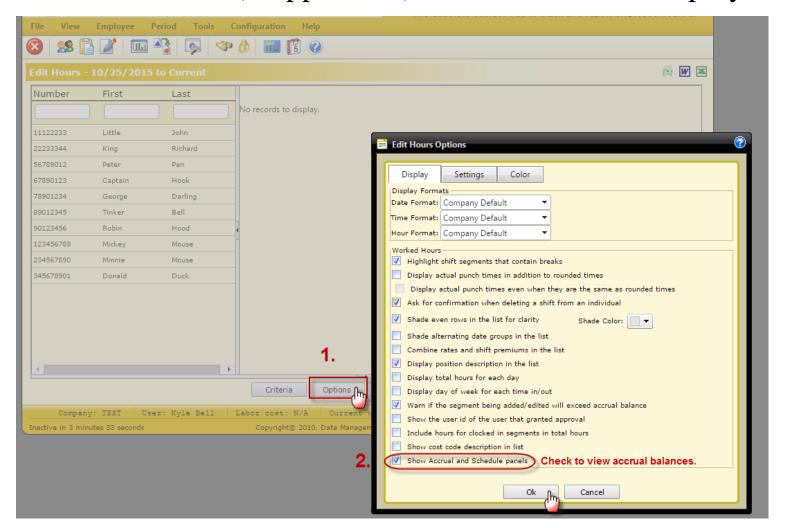

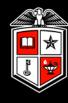

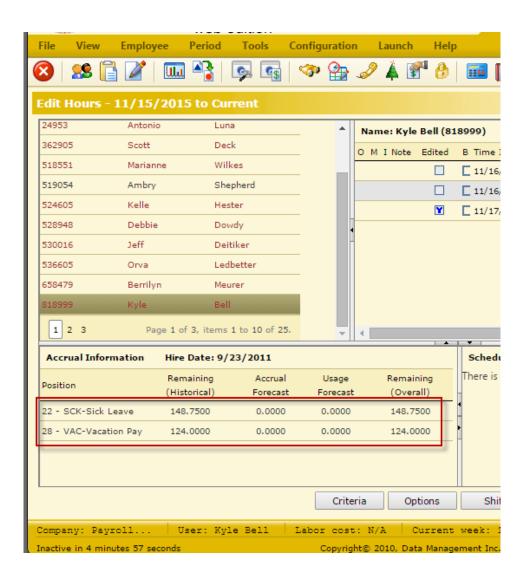

- Accrual Information for employees will be displayed in the bottom pane.
- Accrual balances are static and are updated after each semi-monthly payroll

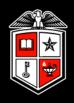

# How To Add Employee Hours

#### How to Add Employee Hours

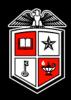

#### Right click anywhere in the time segment section

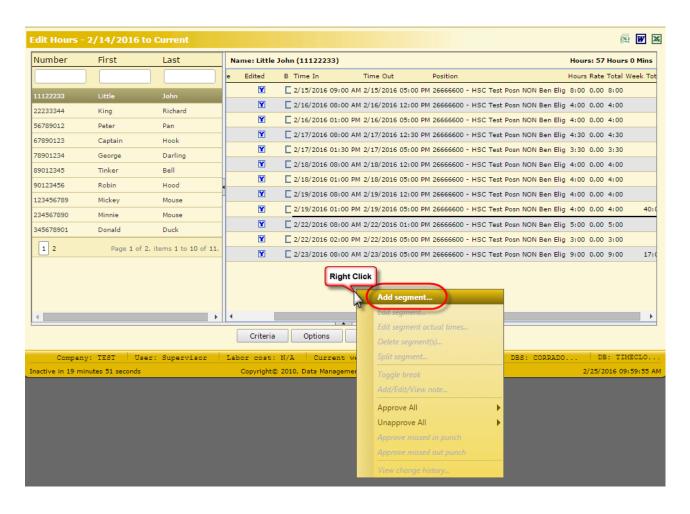

#### How to Add Employee Hours

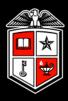

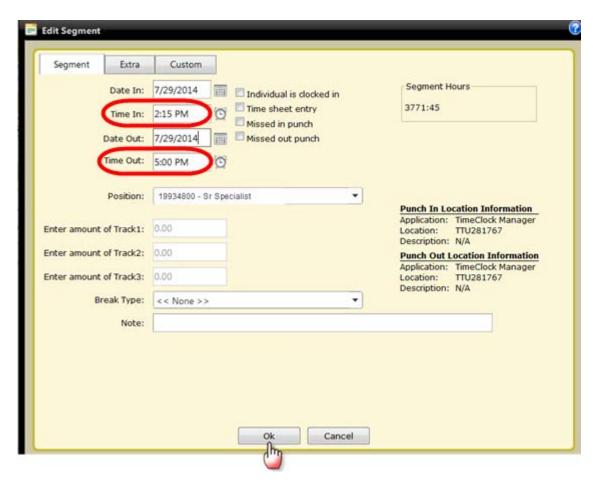

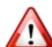

When manually adding time, hours **must** be entered in quarter hour increments.

#### How to Add Employee Hours

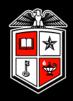

Time sheet entry can be used to add the total number of hours for an employee.

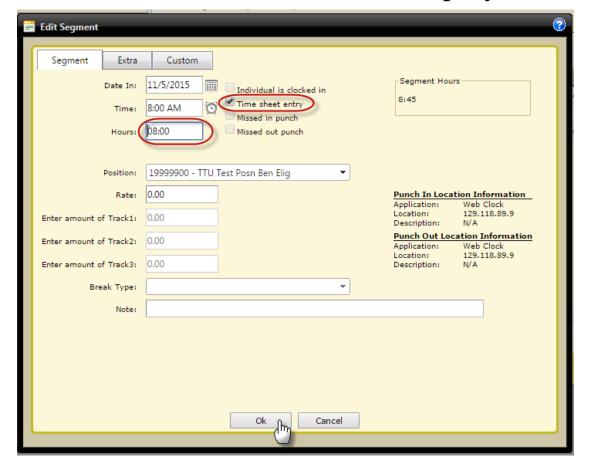

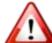

When manually adding time, hours **must** be entered in quarter hour increments.

Enter hours and minutes. Not decimal hours.

Ex: 6:30 not 6.50

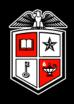

# How To Edit Employee Hours

#### How to Edit Employee Hours

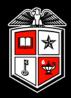

#### Right click the time segment to be edited

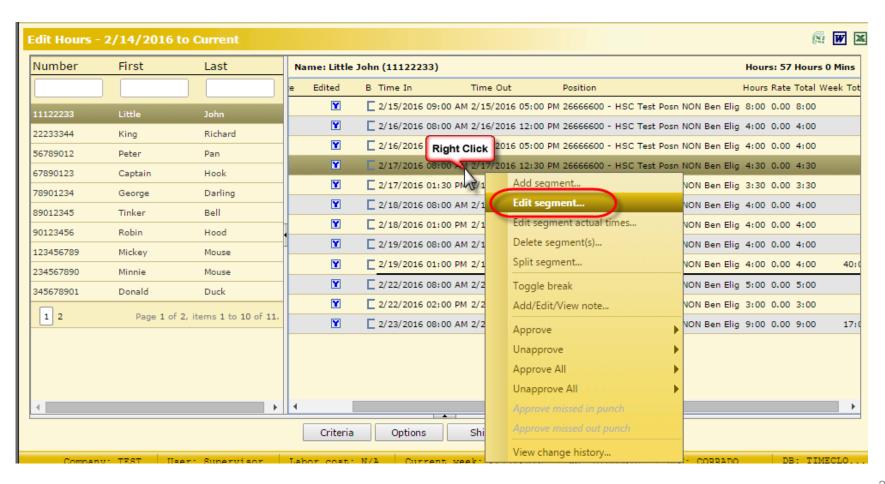

#### How to Edit Employee Hours

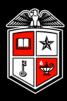

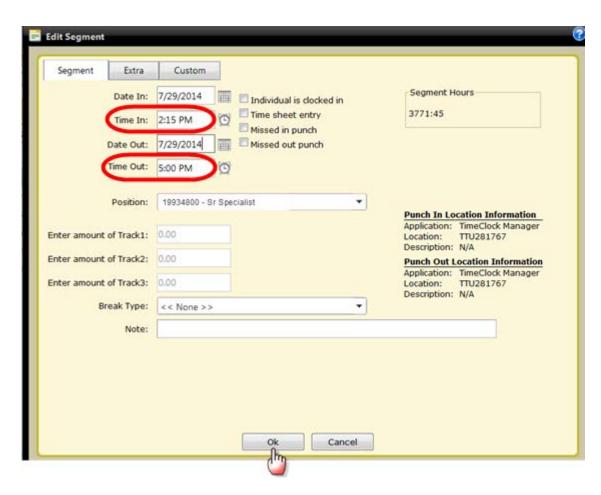

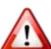

When manually editing time, hours **must** be entered in quarter hour increments.

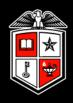

## How To Delete Employee Hours

#### How to Delete Employee Hours

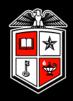

#### Right click the time segment to be deleted

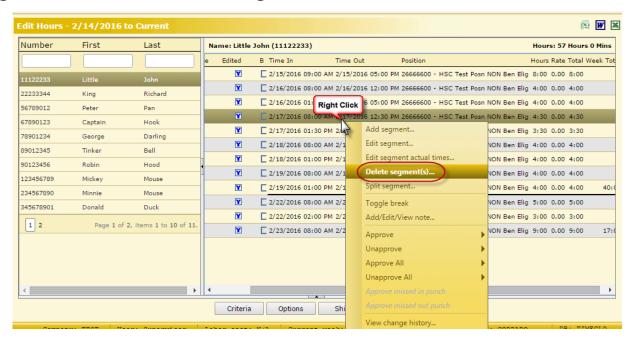

#### Select Yes when prompted to permanently delete the record

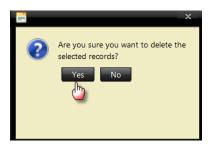

#### TimeClock Plus Approver Basics

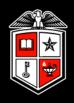

# Quick Add Hours

#### Quick Add Hours

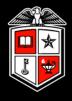

This feature is used to add <u>identical</u> time segments to multiple employees simultaneously

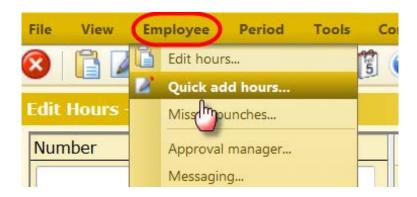

#### Quick Add Hours

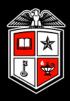

Enter segment details and check the box next to <u>each</u> employee the time is to be added to. Click **Preview** to review and **Process** to insert the time segment into the employee records.

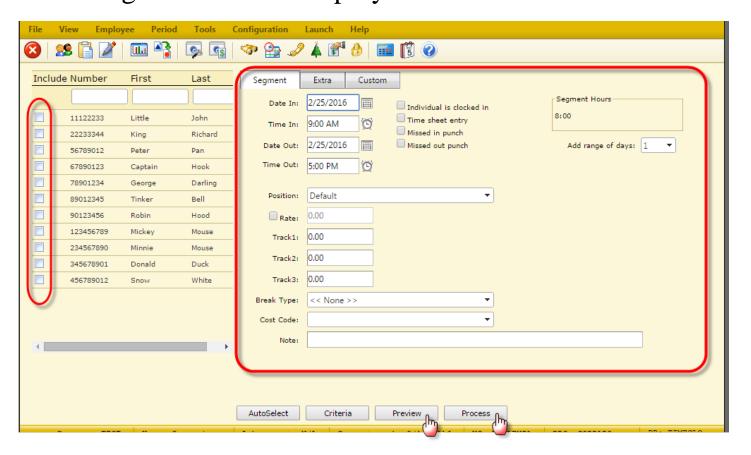

#### TimeClock Plus Approval Process

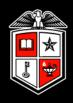

### Missed Punches

#### Missed Punches

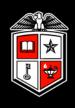

A **missed punch** is when an employee fails to clock in or out. At the employee's subsequent clock operation a missed punch is recorded.

Missed punches **must** be <u>corrected</u> and <u>approved</u> prior to the payroll export or the employee will **not** be paid. This can be done in *Edit Hours* or the *Missed punches* utility.

#### Missed Punches

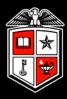

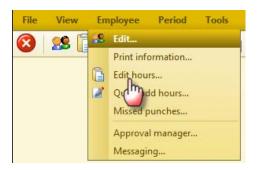

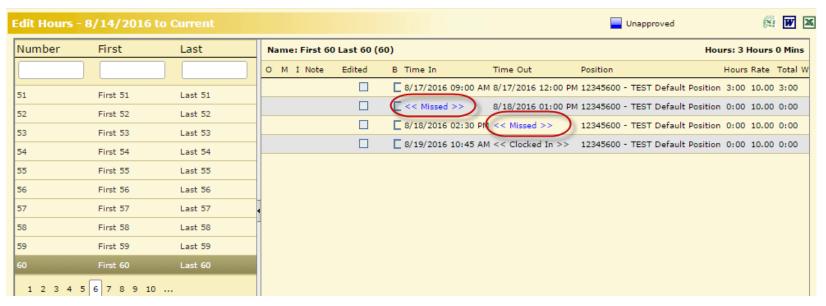

#### Missed Punches

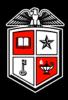

#### Edit the segment to record the correct time

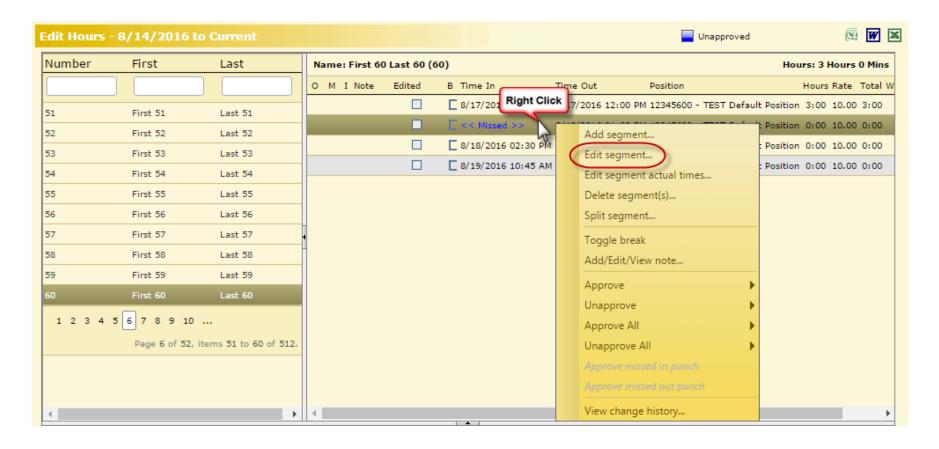

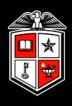

See whether missed in or missed out punch is checked.

- If missed in punch, enter correct time in.
- If missed out punch, enter correct time out

\*\*Remember to enter times in increments of 15 minutes\*\*

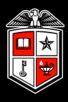

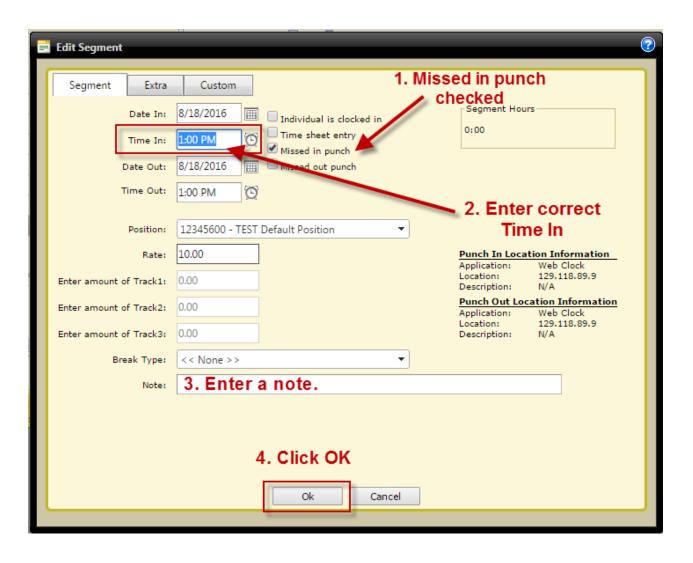

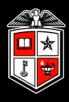

### Corrected missed punches require a "missed punch approval"

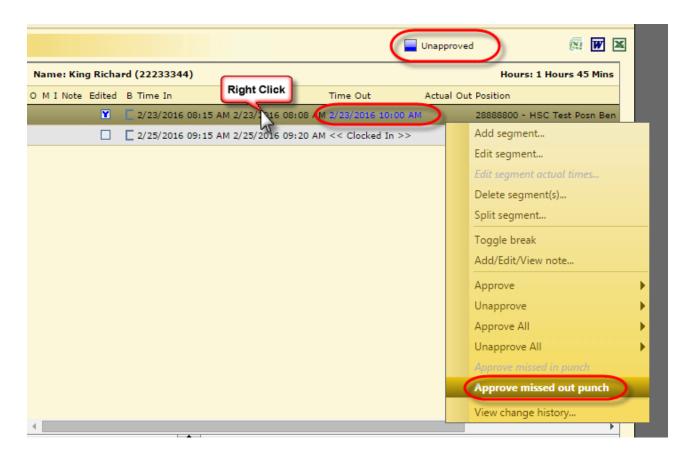

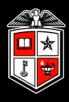

## Approved missed punches will be reflected in green

|           |           |                 |                       |                    | Approved   | ) (XI W )                    |
|-----------|-----------|-----------------|-----------------------|--------------------|------------|------------------------------|
| Name: K   | ing Richa | rd (22233344)   |                       |                    |            | Hours: 1 Hours 45 Mins       |
| O M I Not | e Edited  | B Time In       | Actual In             | Time Out           | Actual Out | Position                     |
|           | Y         | 2/23/2016 08:15 | AM 2/23/2016 08:08 AM | 2/23/2016 10:00 AM |            | 28888800 - HSC Test Posn Ben |
|           |           | 2/25/2016 09:15 | AM 2/25/2016 09:20 AM | << Clocked In >>   |            | 28888800 - HSC Test Posn Ben |
|           |           |                 |                       |                    |            |                              |
|           |           |                 |                       |                    |            |                              |

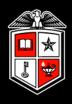

All missed punches can be viewed using the Missed Punches utility. The advantage of using this utility is that you can view missed punches for multiple employees simultaneously.

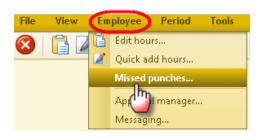

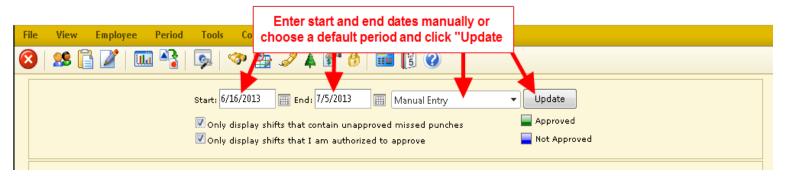

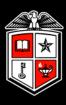

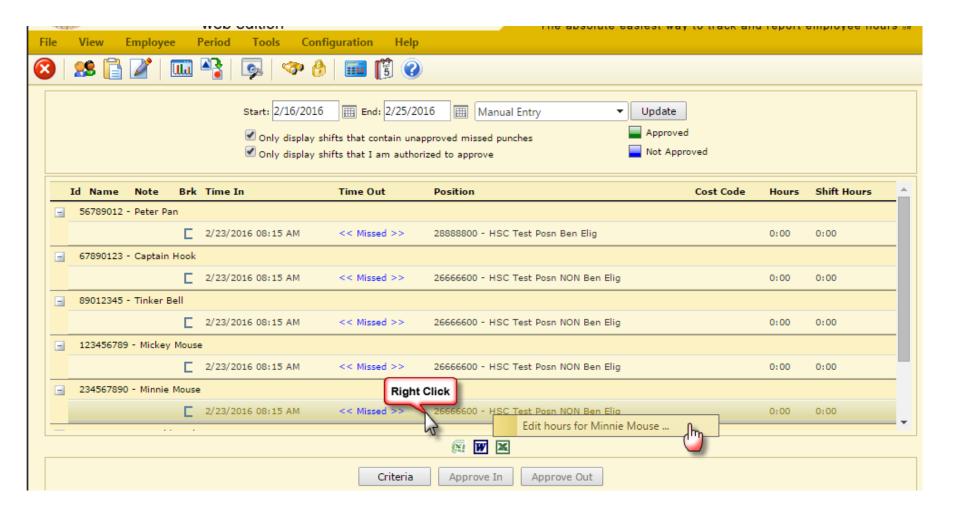

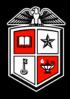

## Missed punches can be approved through the utility.

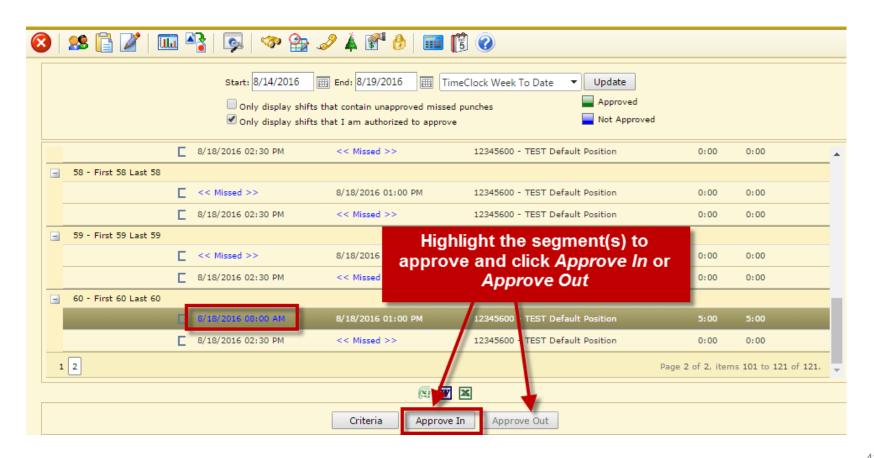

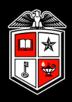

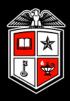

A conflicting segment exists when time segments overlap. These <u>must</u> be corrected prior to the payroll export to ensure the employee is paid correctly for that time period.

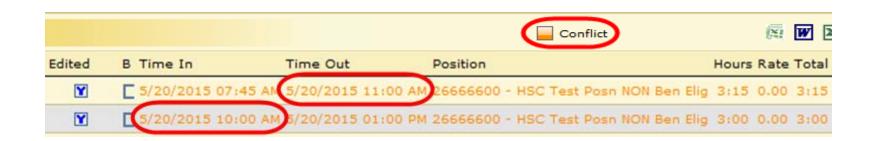

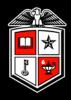

# Run the Conflicting Segments Report to identify conflicting segments

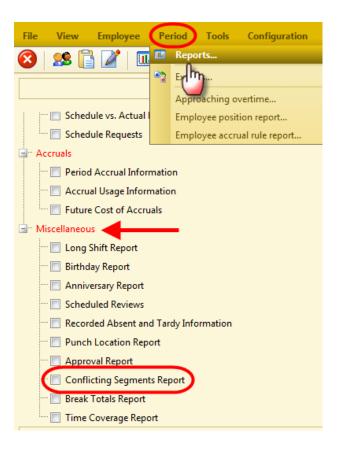

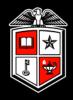

#### Change in **Criteria** to include terminated or suspended employees

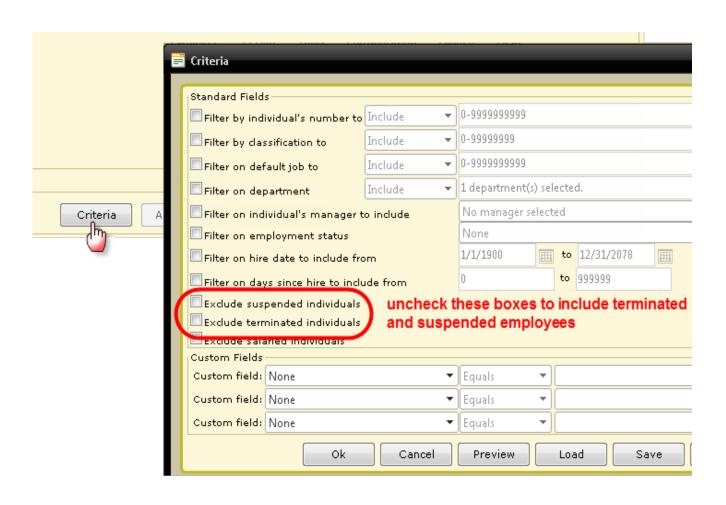

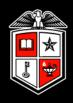

## Approval Levels

#### Approval Levels

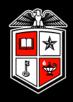

There are three approval levels available in TimeClock Plus:

- Employee
- Manager
- Other

Only the **Manager** approval is <u>required</u>. However the department has the option to require additional approval levels.

The TCP administrator(s) within the department has the ability to change approval levels required, at the <u>employee level</u>, at any time.

#### Approval Levels

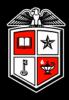

## To view approval level(s) required:

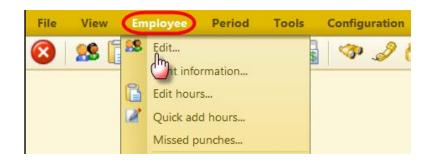

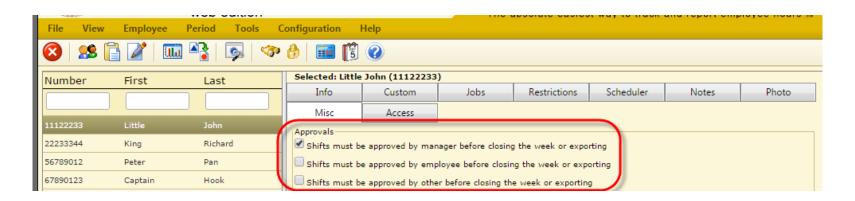

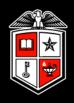

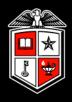

## Time can be approved from two places

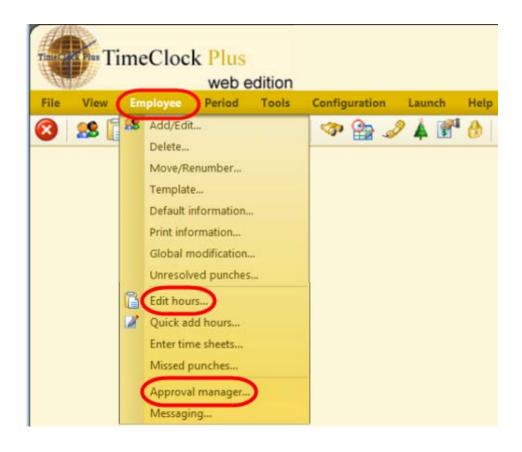

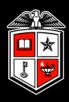

### **Approving time in Edit hours**

Columns for each approval level are located in front of the time segments. If the column is blank no approval has been completed.

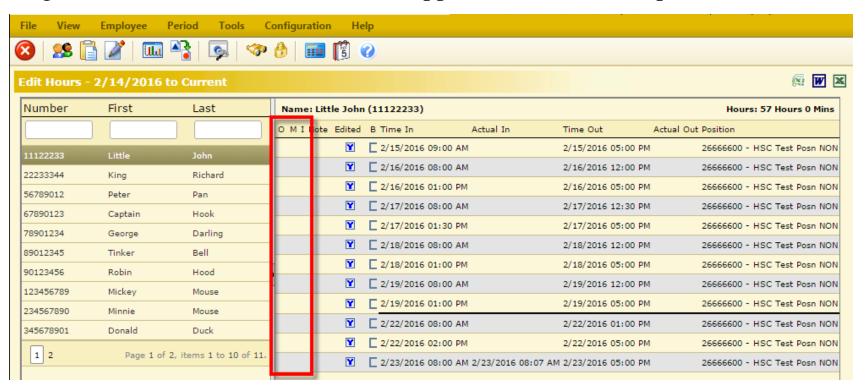

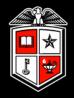

Be sure to change in **Criteria** to include terminated or suspended employees

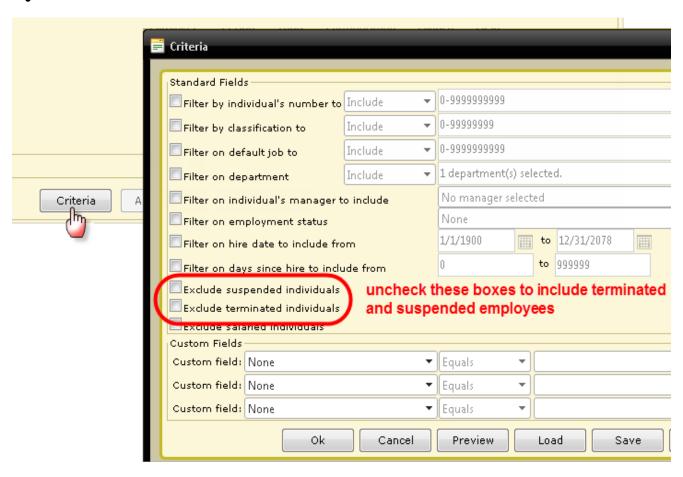

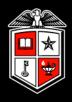

### Approving time in Edit hours cont.

Right click the time segment to be approved, select **Approve** and the level performing. You can approve all segments simultaneously by choosing **Approve All**.

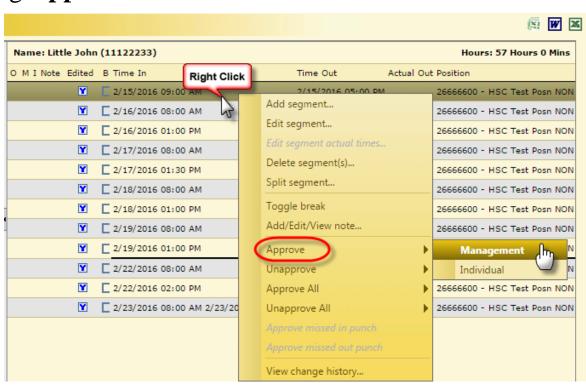

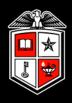

## Approving time in Edit hours cont.

Once the approval is complete, a checkmark will be displayed in the appropriate column

| Name: Little John (11122233) Hours: 57 Hours 0 Mi |      |        |                |                         |                   |            |                          |     |  |  |
|---------------------------------------------------|------|--------|----------------|-------------------------|-------------------|------------|--------------------------|-----|--|--|
| OMIN                                              | Vote | Edited | B Time In      | Actual In               | Time Out          | Actual Out | t Position               |     |  |  |
| >                                                 |      | Y      | 2/15/2016 09:0 | 0 AM                    | 2/15/2016 05:00 P | РМ         | 26666600 - HSC Test Posn | NON |  |  |
|                                                   | J    | Y      | 2/16/2016 08:0 | 0 AM                    | 2/16/2016 12:00 P | РМ         | 26666600 - HSC Test Posn | NON |  |  |
|                                                   |      | Y      | 2/16/2016 01:0 | O PM                    | 2/16/2016 05:00 P | РМ         | 26666600 - HSC Test Posn | NON |  |  |
|                                                   |      | Y      | 2/17/2016 08:0 | 0 AM                    | 2/17/2016 12:30 P | РМ         | 26666600 - HSC Test Posn | NON |  |  |
|                                                   |      | Y      | 2/17/2016 01:3 | 0 PM                    | 2/17/2016 05:00 P | РМ         | 26666600 - HSC Test Posn | NON |  |  |
|                                                   |      | Y      | 2/18/2016 08:0 | 0 AM                    | 2/18/2016 12:00 P | РМ         | 26666600 - HSC Test Posn | NON |  |  |
|                                                   |      | Y      | 2/18/2016 01:0 | 0 PM                    | 2/18/2016 05:00 P | РМ         | 26666600 - HSC Test Posn | NON |  |  |
|                                                   |      | Y      | 2/19/2016 08:0 | 0 AM                    | 2/19/2016 12:00 P | РМ         | 26666600 - HSC Test Posn | NON |  |  |
|                                                   |      | Y      | 2/19/2016 01:0 | 0 PM                    | 2/19/2016 05:00 P | РМ         | 26666600 - HSC Test Posn | NON |  |  |
|                                                   |      | Y      | 2/22/2016 08:0 | 0 AM                    | 2/22/2016 01:00 P | РМ         | 26666600 - HSC Test Posn | NON |  |  |
|                                                   |      | Y      | 2/22/2016 02:0 | 0 PM                    | 2/22/2016 05:00 P | РМ         | 26666600 - HSC Test Posn | NON |  |  |
|                                                   |      | Y      | 2/23/2016 08:0 | 0 AM 2/23/2016 08:07 AM | 2/23/2016 05:00 P | М          | 26666600 - HSC Test Posn | NON |  |  |
|                                                   |      |        |                |                         |                   |            |                          |     |  |  |

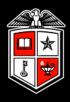

### **Approving time in Edit hours cont.**

If time needs to be edited after it has been approved, you will have to unapprove the time segment before editing will be allowed. Don't forget to re-approve after the edit is completed.

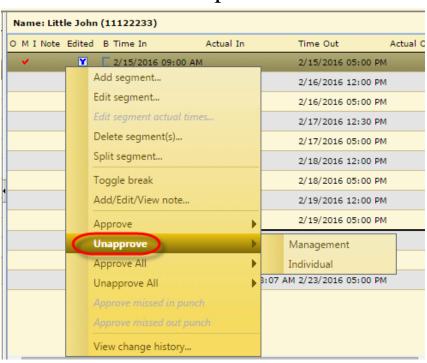

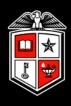

## **Approving time in Approval Manager**

An advantage of using Approval Manager is that you can view <u>all</u> employees with unapproved time in one place

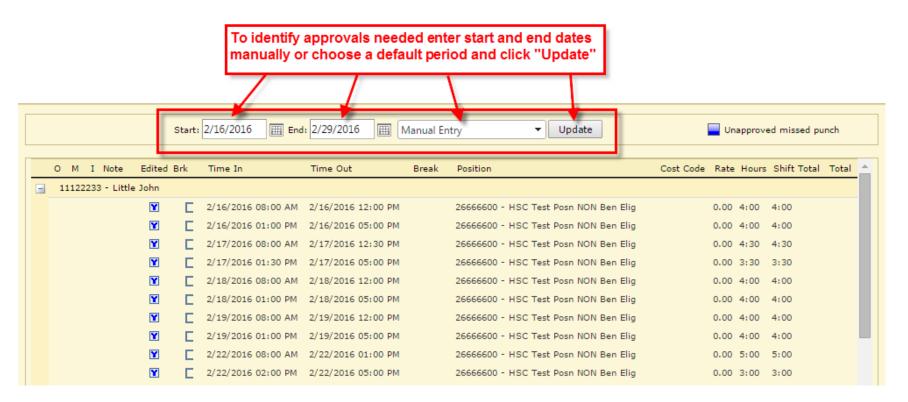

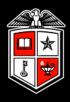

## Approving time in Approval Manager cont.

Change in Criteria to include terminated or suspended employees

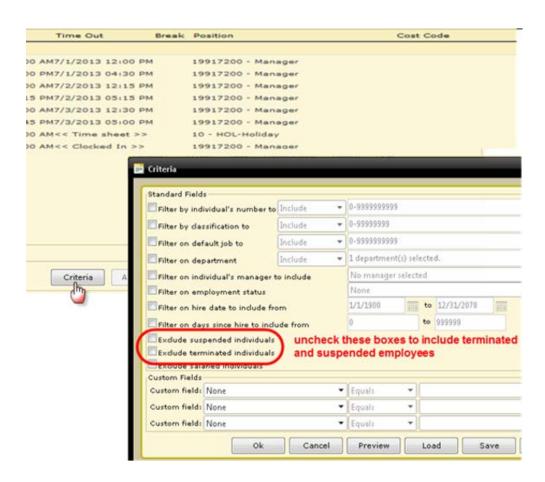

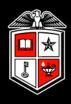

### Approving time in Approval Manager cont.

You have the option to approve all time displayed simultaneously or selected individual segments

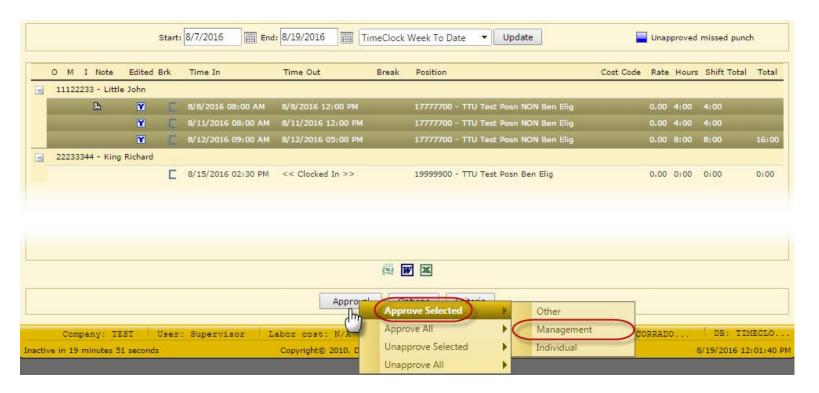

## TimeClock Plus Approver Basics

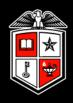

## Period Reports

#### Period Reports

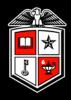

Multiple reports are available in TCP with the ability to change various criteria, options and settings based upon your needs.

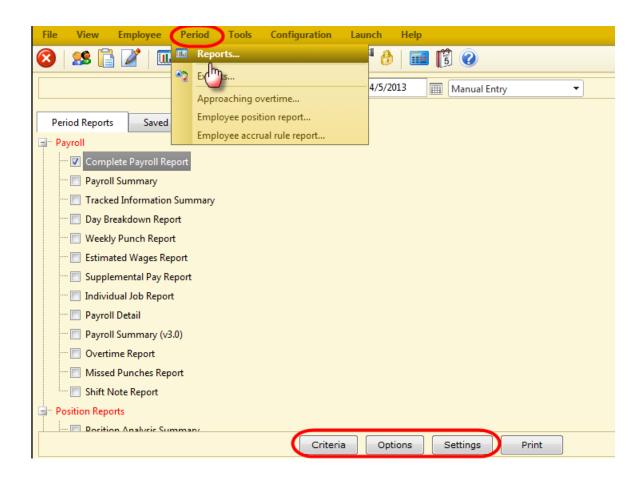

#### Period Reports

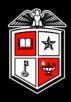

## **Breakdown of Reports by Section**

**Payroll** – Reflect hours on an employee basis in either a detailed breakdown or summary. Commonly used: Complete Payroll Report for managers and employees

Payroll Detail for export file reconciliation

**Position Reports** – Reflect hours on a position basis in either a detailed breakdown or summary. This turns the focus to positions, allowing you to see how time is being spent in each code.

**Period Reports** – Reflect hours for the period.

**Cost Code Reports** – Reflect information based on Cost Codes, if used by the department

**Accruals** – Not beneficial as accrual time earned and taken is processed in Banner.

**Miscellaneous** – Various reports that may or may not be beneficial to our environment. Commonly used: <u>Punch Location Report</u> for a report on where employees are clocking in/out

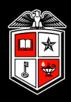

## Tools and Resources

#### Tools and Resources

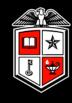

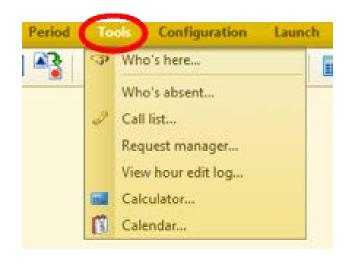

#### Most useful:

- Who's Here Monitor employee status such as who's currently clocked in, on break, not in, on leave, open punches
- **View hour edit log** Shows every manual edit performed on an employee segment

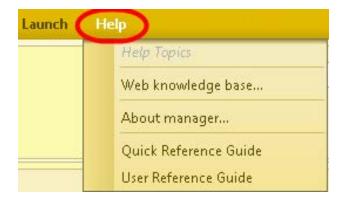

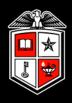

## Important Items to Remember

#### Important Items to Remember

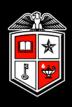

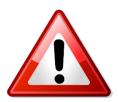

## Employees will **NOT** be paid if:

- A missed punch has not been corrected **and** approved prior to the payroll export
- A time segment has not been approved by the payroll export

If an employee is not paid, the department must submit a *Manual Check Request* to Payroll following normal guidelines.

Questions or issues should be addressed with your department TCP administrator.

## Questions

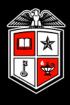

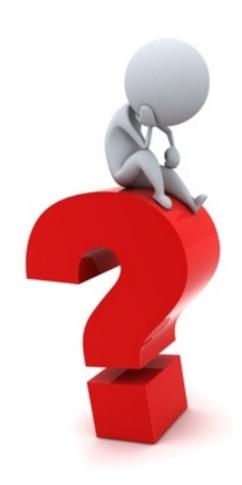